# <span id="page-0-0"></span>**Dell™ OptiPlex™ 980 – priročnik za servisiranje računalnik z majhnim ohišjem**

[Posegi v računalnik](#page-1-0) [Tehnični podatki](#page-3-0) [Odstranjevanje in nameščanje delov](#page-10-0) [Postavitev sistemske plošče](#page-11-0) [Nastavitev sistema](#page-13-0) **[Diagnostika](#page-19-0)** 

## **Opombe in opozorila**

**OPOMBA:** OPOMBA označuje pomembne informacije za učinkovitejšo uporabo računalnika.

**POZOR: POZOR označuje možnost poškodb strojne opreme ali izgube podatkov ob neupoštevanju navodil.**

**OPOZORILO: OPOZORILO označuje možnost poškodbe lastnine, telesnih poškodb ali smrti.**

Če ste kupili računalnik DELL™ n Series, lahko vse sklice na operacijske sisteme Microsoft® Windows® v tem dokumentu prezrete.

#### **Informacije v tem dokumentu se lahko spremenijo brez predhodnega obvestila. © 2010 Dell Inc. Vse pravice pridržane.**

Vsakršno razmnoževanje tega gradiva brez pisnega dovoljenja družbe Dell Inc. je strogo prepovedano.

Blagovne znamke, uporabljene v tem besedilu: *Dell*, logotip *DELL,* in *OptiPlex* so blagovne znamke podjetja Dell Inc.; *Intel* in *Core* sta bodisi blagovni znamke bodisi registrirani blagovni znamki družbe Intel Corporation; *Microsoft*, *Windows, Windows Vista* in gumb Start v operacijskem sistemu *Windows Vista* so blagovne znamke ali registrirane blagovne znamke družbe Microsoft Corporation v Združenih državah in/ali drugih državah.

V tem dokumentu se lahko uporabljajo tudi druge blagovne znamke in imena, ki se nanašajo na pravne osebe, katerih last so te blagovne znamke ali imena, oziroma na njihove izdelke. Dell Inc. se odreka kakršnim koli lastniškim interesom glede blagovnih znamk in imen, ki niso njegova last.

Maj 2010 Rev. A00

# <span id="page-1-0"></span>**Posegi v računalnik**

#### **Dell™ OptiPlex™ 980 – priročnik za servisiranje — računalnik z majhnim ohišjem**

- **Preden začnete z delom znotraj računalnika**
- Priporočena orodja
- Izklop računalnika
- [Po posegu v notranjost računalnika](#page-1-0)

### **Preden začnete z delom znotraj računalnika**

Upoštevajte ta varnostna navodila, da zaščitite računalnik pred morebitnimi poškodbami in zagotovite lastno varnost. Če ni drugače navedeno, se pri vseh postopkih, vključenih v ta dokument, predpostavlja, da so zagotovljeni naslednji pogoji:

- Prebrali ste varnostna navodila, priložena računalniku.
- $\bullet$  Komponento lahko zamenjate ali če ste jo kupili ločeno namestite tako, da postopek odstranitve izvedete v obratnem vrstnem redu.

**OPOZORILO: Pred posegom v notranjost računalnika preberite varnostne informacije, ki so priložene računalniku. Dodatne informacije o varnem delu so na voljo na domači strani za skladnost s predpisi na naslovu www.dell.com/regulatory\_compliance.**

**POZOR: Večino popravil lahko opravlja samo certificirani serviser. Vi lahko opravljate samo postopke v zvezi z odpravljanjem težav in enostavna popravila, ki so opredeljena v dokumentaciji izdelka, ali opravila, za katera vam je navodila posredovalo osebje servisne ali podporne službe po spletu ali telefonu. Škode zaradi servisiranja, ki ga Dell ni pooblastil, garancija ne pokriva. Preberite in upoštevajte varnostna navodila, priložena izdelku.**

**POZOR: Elektrostatično razelektritev preprečite tako, da uporabite zapestni trak za ozemljitev ali da se večkrat dotaknete nepobarvane kovinske površine, na primer priključka na zadnji strani računalnika.**

**POZOR: S komponentami in karticami ravnajte previdno. Ne dotikajte se delov kartice ali stikov na kartici. Kartico prijemajte samo na robovih ali za kovinski nosilec. Komponente, kot je procesor, držite na robovih in ne za nožice.**

**POZOR: Ko izklapljate kabel, vlecite priključek ali pritrdilno zanko in ne samega kabla. Nekateri kabli imajo priključek z zaklopnimi jezički; če izklapljate takšen kabel, pritisnite zaklopne jezičke, preden kabel odstranite. Ko priključeke ločujete, poskrbite, da bodo zravnani tako, da se njihovi stiki ne zvijejo. Tudi pred priključitvijo kabla preverite, ali sta oba priključka pravilno obrnjena in poravnana.**

**OPOMBA:** Barva vašega računalnika in nekaterih komponent se lahko razlikuje od prikazane v tem dokumentu.

Pred posegom v notranjost računalnika izvedite naslednje korake, da se izognete poškodbam računalnika.

- 1. Delovna površina mora biti ravna in čista, s čimer preprečite nastajanje prask na pokrovu računalnika.
- 2. Izklopite računalnik (glejte poglavje Izklop računalnika).

#### **POZOR: Če želite izklopiti omrežni kabel, najprej odklopite kabel iz računalnika in nato iz omrežne naprave.**

- 3. Iz računalnika odklopite vse omrežne kable.
- 4. Odklopite računalnik in vse priključene naprave iz električnih vtičnic.
- 5. Ko je računalnik izklopljen, pritisnite in zadržite gumb za vklop, da ozemljite sistemsko ploščo.
- 6. Odstranite [pokrov.](#page-26-0)

**POZOR: Preden se dotaknete česarkoli znotraj računalnika, se razelektrite tako, da se dotaknete nepobarvane kovinske površine, na primer kovine na zadnji strani računalnika. Med delom se občasno dotaknite nepobarvane kovinske površine, da sprostite statično elektriko, ki lahko poškoduje notranje komponente.**

## **Priporočena orodja**

Za postopke, navedene v tem dokumentu, boste verjetno potrebovali naslednja orodja:

- majhen ploščat izvijač
- izvijač Phillips
- majhno plastično pero
- nosilec podatkov s programom za posodobitev BIOS-a

## **Izklop računalnika**

**POZOR: Preden izklopite računalnik, shranite in zaprite vse odprte datoteke ter zaprite vse odprte programe, da preprečite izgubo podatkov.**

- 1. Zaustavite operacijski sistem:
	- **V sistemu Windows® 7:**

Kliknite **Start** , nato kliknite **Zaustavitev sistema**.

**V sistemu Windows Vista®:**

Kliknite **Start** , kliknite puščico v spodnjem desnem kotu menija **Start**, kot je prikazano spodaj, in nato kliknite **Zaustavitev sistema**.

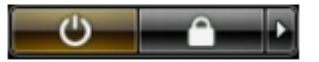

**V sistemu Windows® XP:**

Kliknite **Start**® **Izklopi računalnik**® **Izklopi**.

Računalnik se izklopi, ko se zaključi postopek zaustavitve operacijskega sistema.

2. Zagotovite, da so računalnik in vse priključene naprave izklopljene. Če se računalnik in priključene naprave ne izključijo samodejno ob izklopu operacijskega sistema, pritisnite in za približno šest sekund zadržite gumb za vklop.

## **Po posegu v notranjost računalnika**

Ko dokončate kateri koli postopek zamenjave, pred vklopom računalnika priključite vse zunanje naprave, kartice in kable.

1. Ponovno namestite [pokrov.](#page-28-0)

#### **POZOR: Omrežni kabel priključite tako, da najprej priključite kabel v omrežno napravo in nato v računalnik.**

- 2. Priključite vse telefonske ali omrežne kable v računalnik.
- 3. Računalnik in vse priključene naprave priključite v električne vtičnice.
- 4. Vklopite računalnik.
- 5. Zaženite program [Dell Diagnostics](#page-19-1) in preverite, ali računalnik pravilno deluje.

# <span id="page-3-0"></span> **Tehnični podatki**

- **[Procesor](#page-3-0)**
- **[Pomnilnik](#page-3-0)**
- **[Razširitveno vodilo](#page-3-0)**
- **O** [Video](#page-3-0)
- **O** [Informacije o sistemu](#page-3-0)
- **C** [Kartice](#page-3-0)
- [Pogoni](#page-3-0)
- **·** [Zunanji priključki](#page-3-0)
- **·** [Krmilni elementi in lučke](#page-3-0)
- **[Omrežje](#page-3-0)**
- **[Avdio](#page-3-0)**
- **O** [Napajanje](#page-3-0)
- **·** [Priključki na sistemski plošči](#page-3-0)
- **O** [Mere](#page-3-0)
- **O** [Okolje](#page-3-0)

**OPOMBA:** Ponudba se lahko razlikuje po regijah. Za več informacij o konfiguraciji računalnika kliknite **Start**® **Help and Support** (Pomoč in podpora) in izberite možnost za ogled informacij o svojem računalniku.

**OPOMBA:** Razen če je navedeno drugače, so specifikacije enake za mali pokončni računalnik, namizni računalnik in računalnik z majhnim ohišjem.

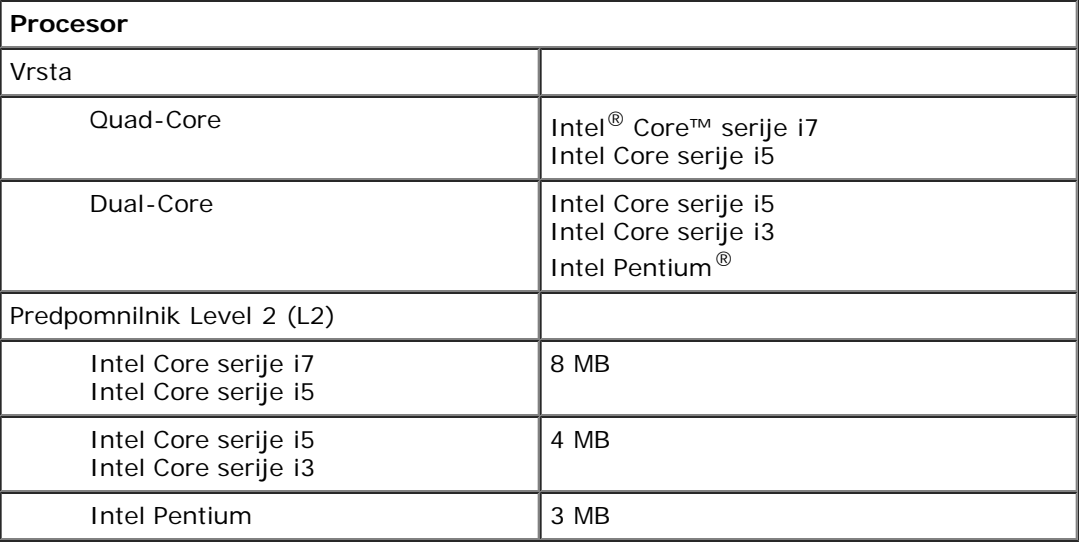

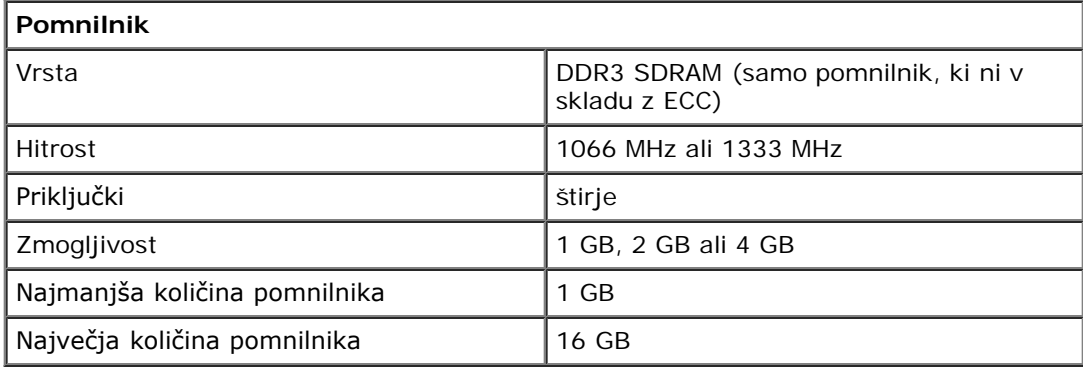

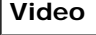

Vgrajeno Grafični predstavnostni pospeševalnik Intel HD

> **OPOMBA:** Ni podprto pri računalnikih, ki so dobavljeni s štirijedrnima procesorjema Intel i7 in Intel

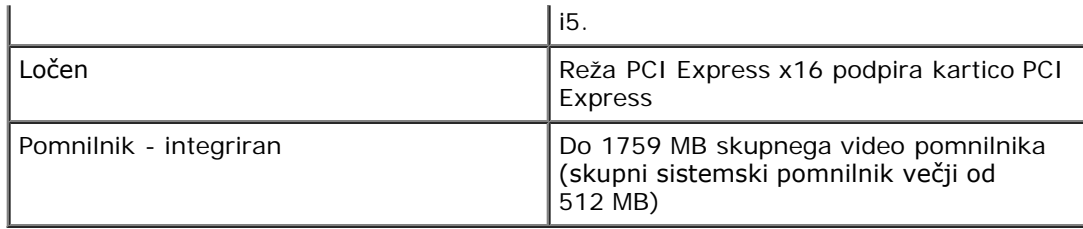

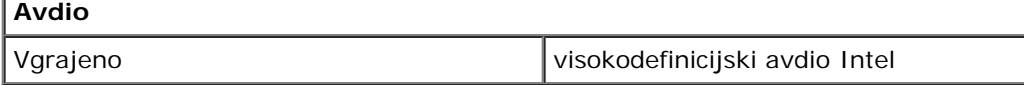

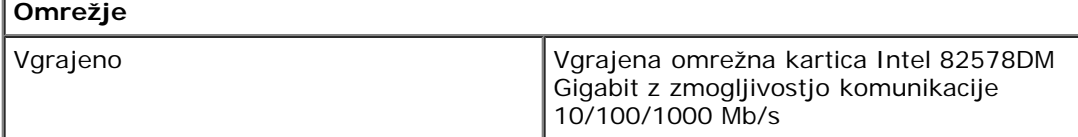

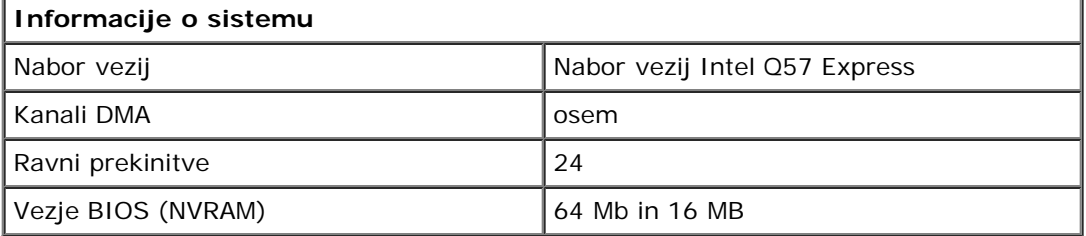

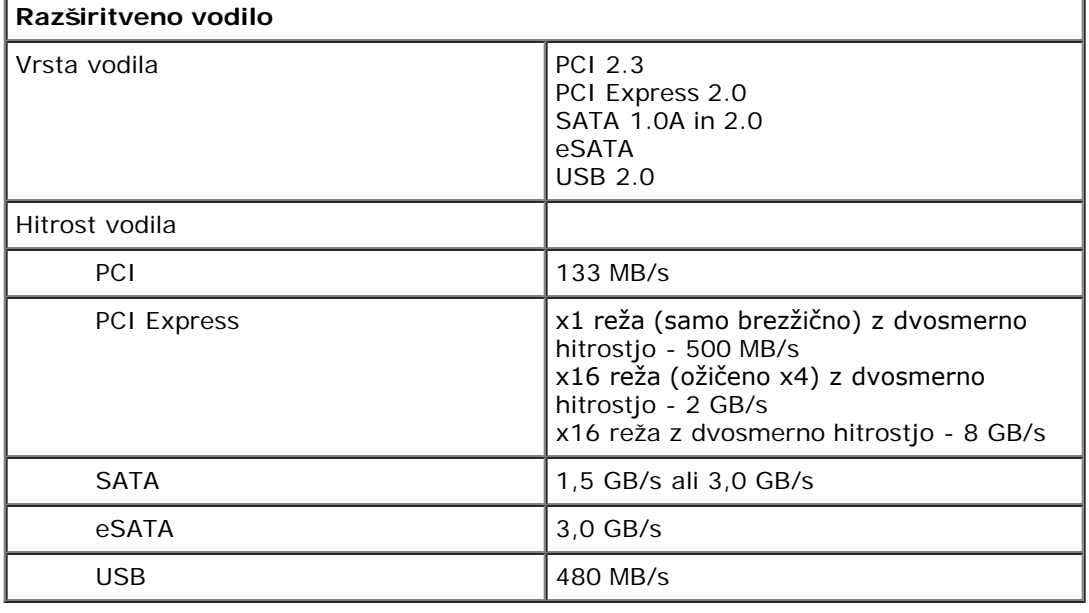

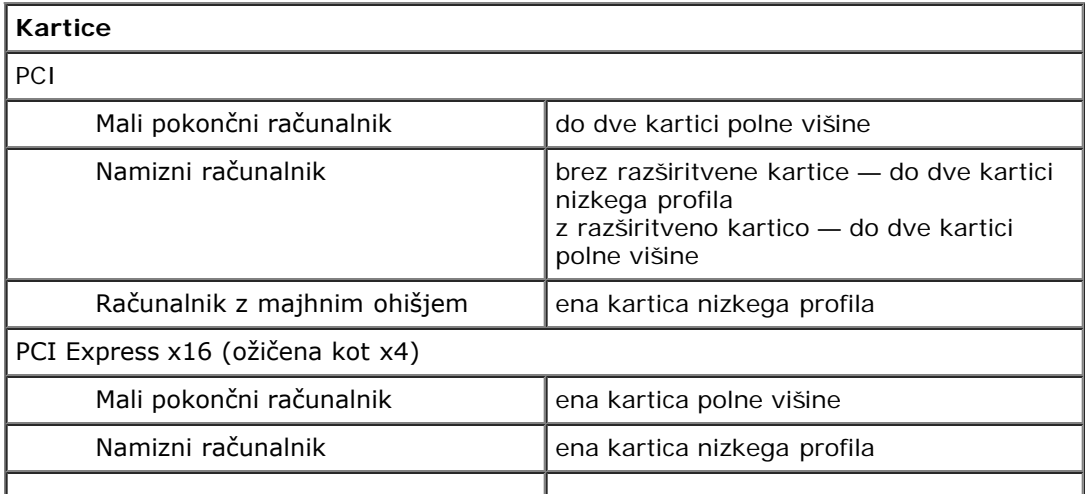

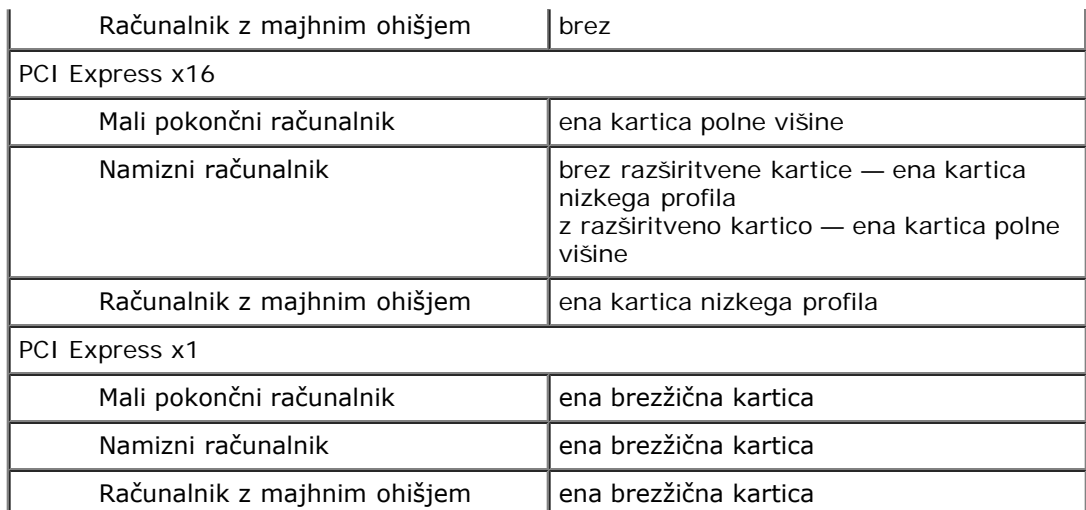

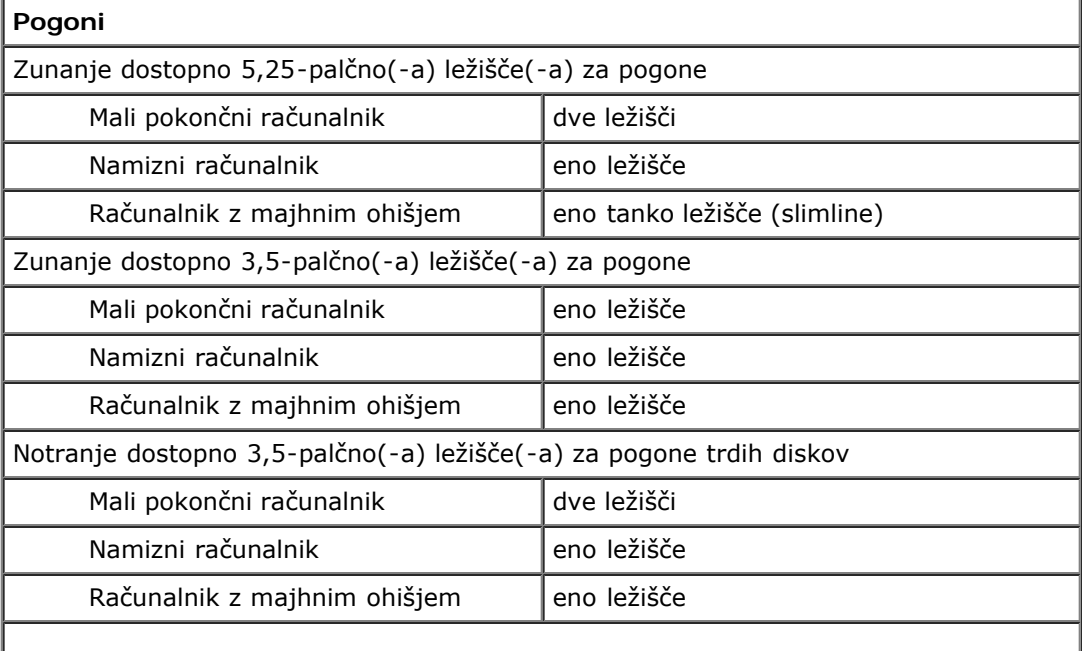

**OPOMBA:** Vaš računalnik podpira do dva 2,5-palčna trda diska z nosilci.

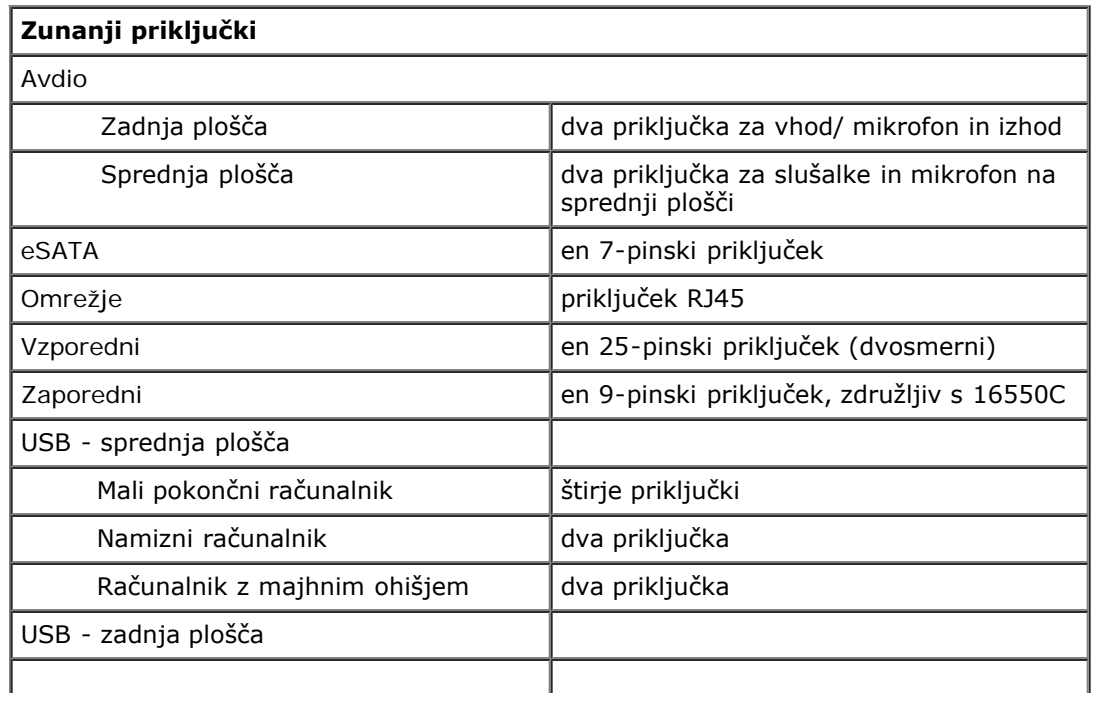

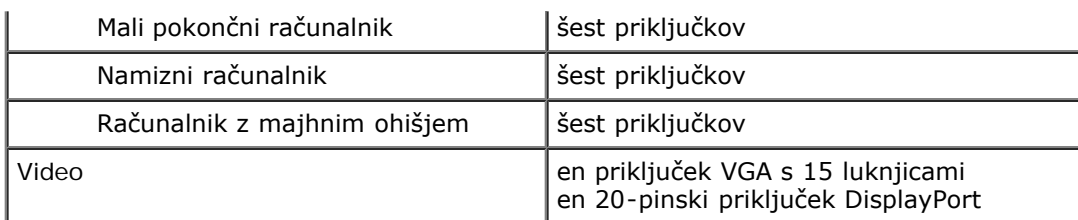

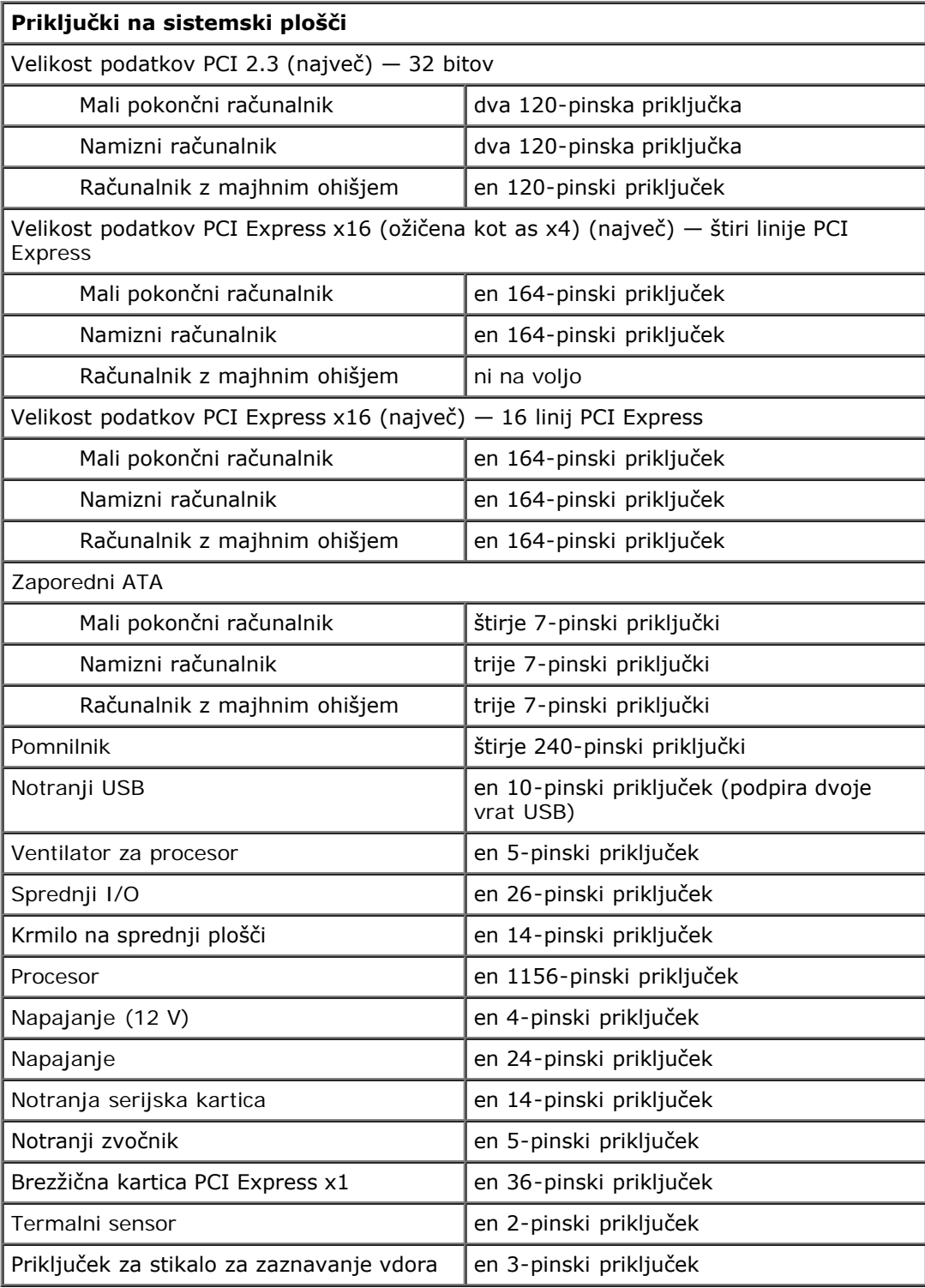

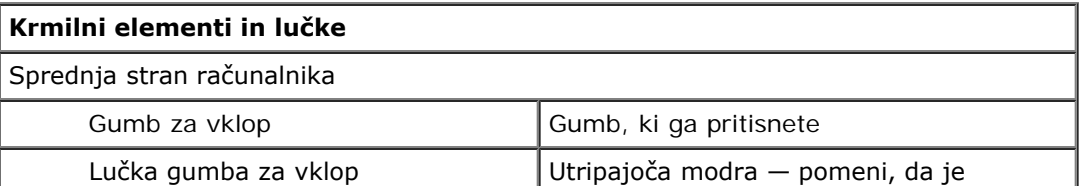

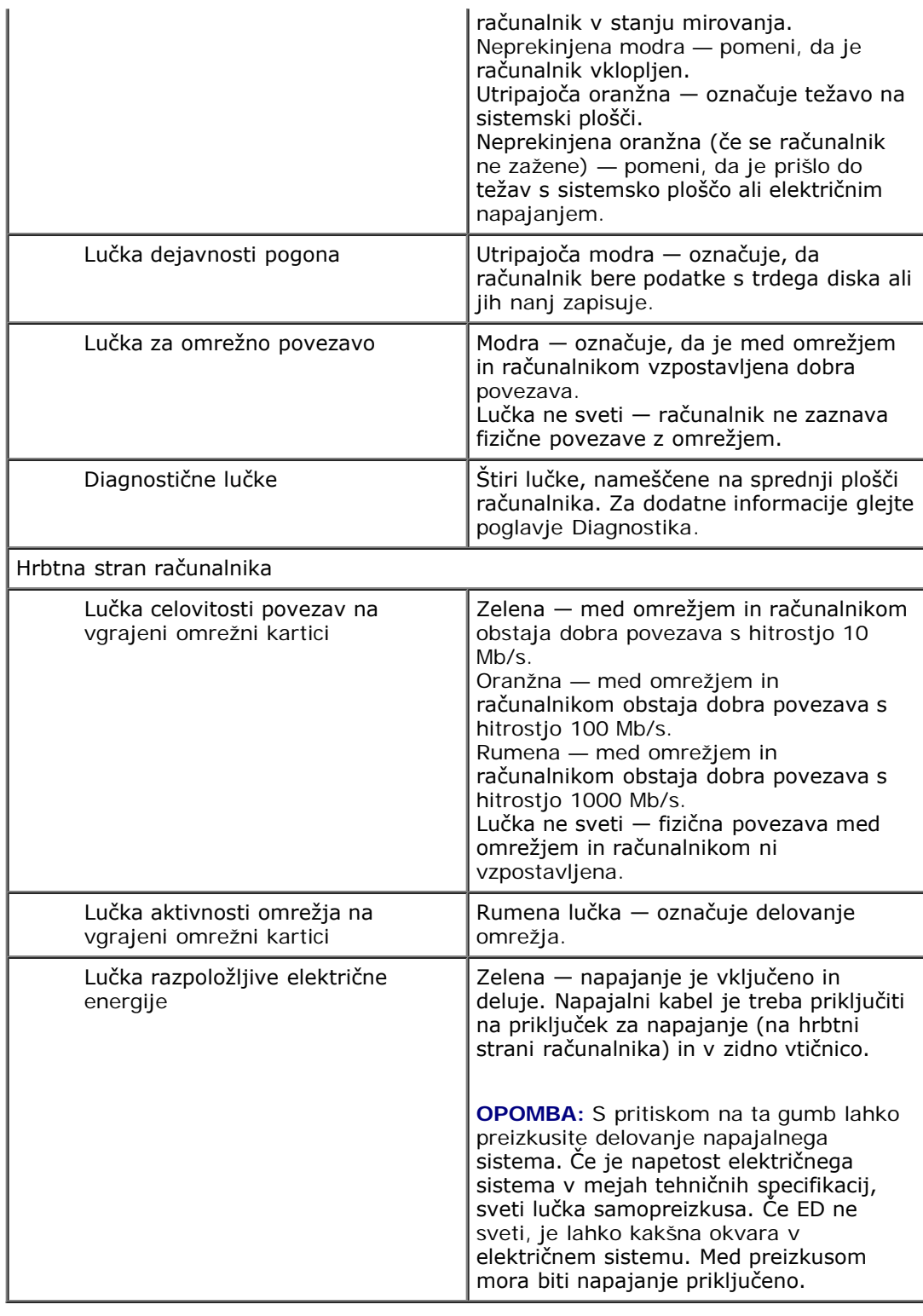

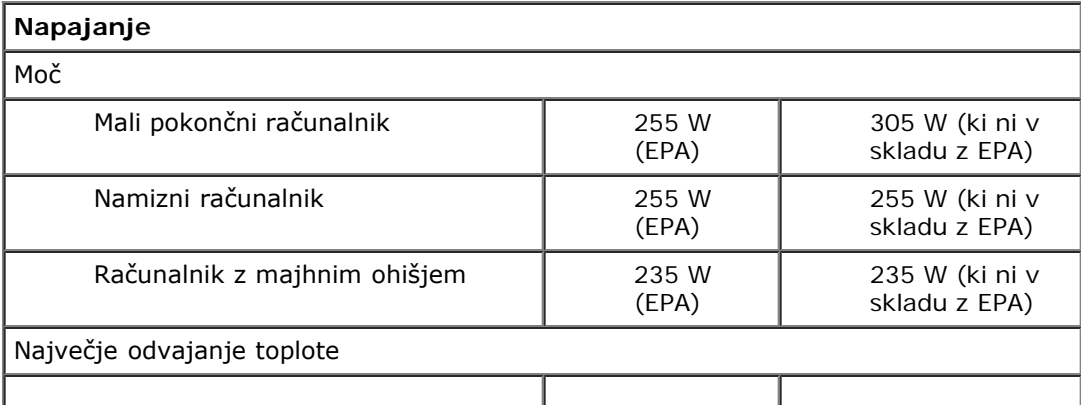

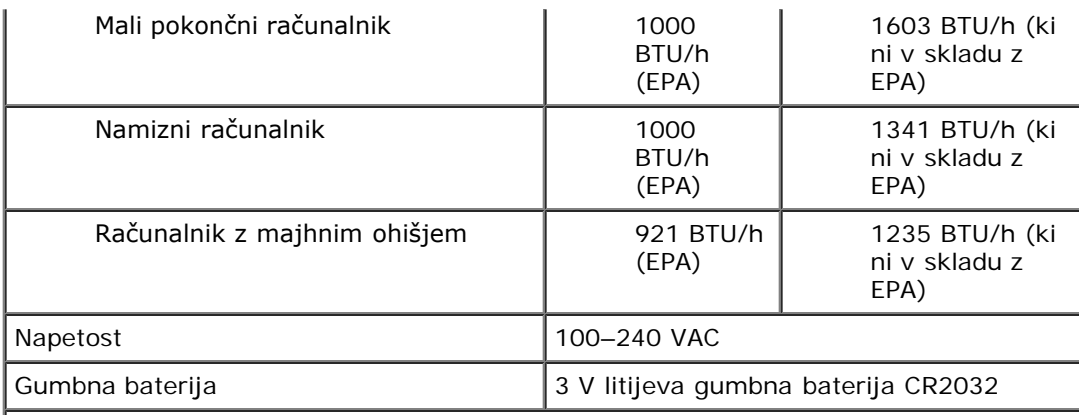

**OPOMBA:** Odvajanje toplote je izračunano glede na nazivno moč napajalnika.

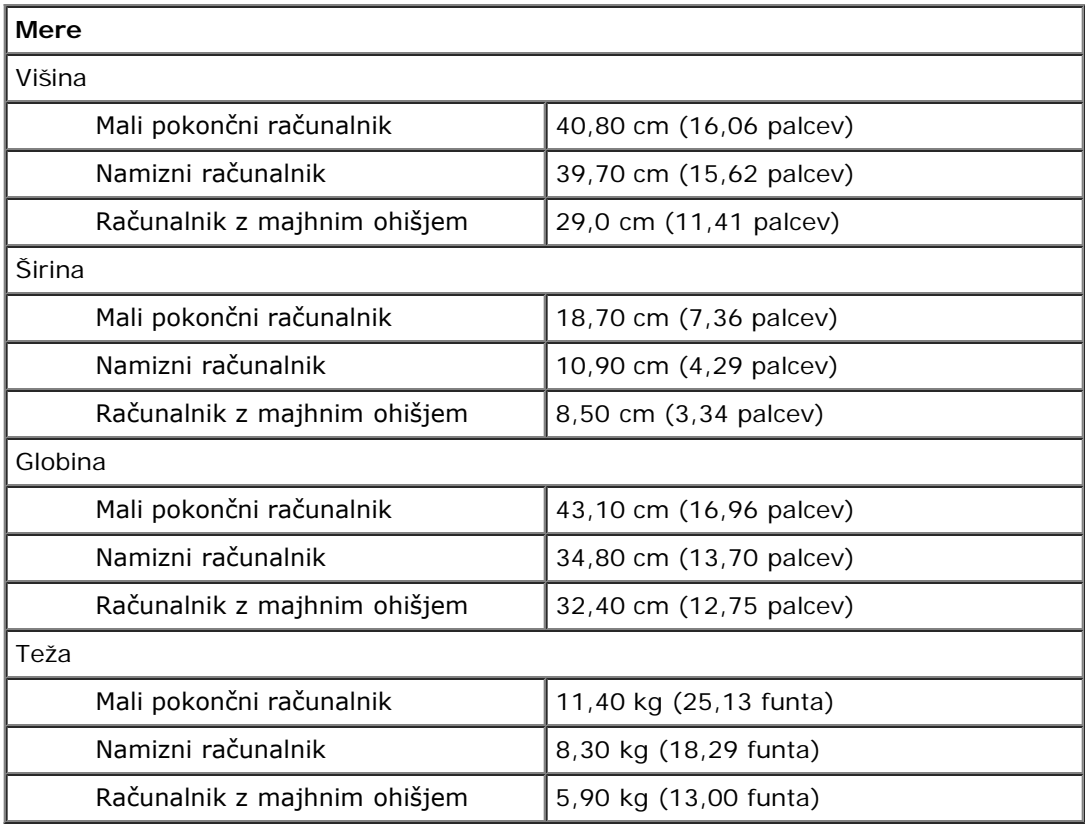

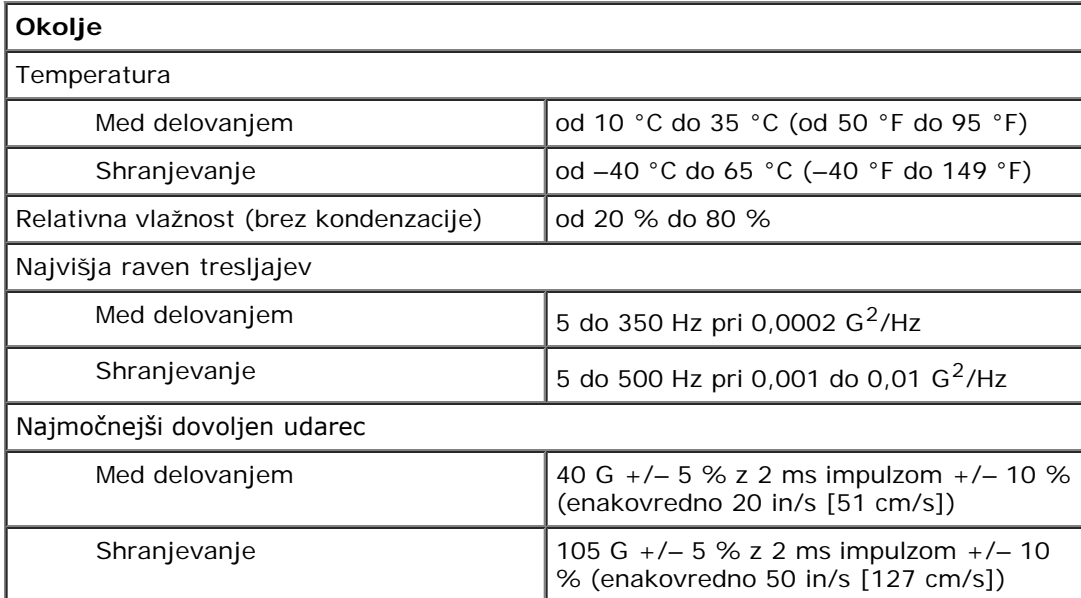

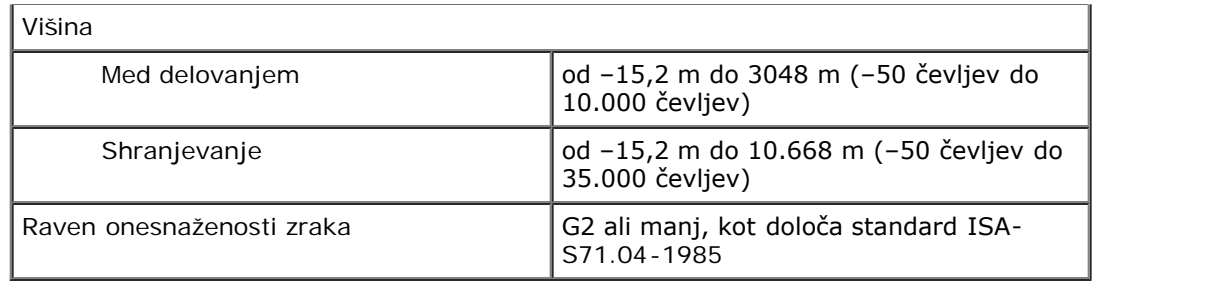

# <span id="page-10-0"></span>**Odstranjevanje in nameščanje delov**

**Dell™ OptiPlex™ 980 – priročnik za servisiranje — računalnik z majhnim ohišjem**

- **O** [Pokrov](#page-26-0)
- **[Sprednja plošča](#page-30-0)**
- [Optični pogon](#page-32-0)
- **[Pogon trdega diska](#page-36-0)**
- **[Brezžični modul](#page-42-0)**
- **O [Ventilator](#page-48-0)**
- **[Hladilno telo inProcesor](#page-51-0)**
- **O** [Pomnilnik](#page-55-0)
- **[Notranji zvočnik](#page-57-0)**
- **[Sprednji termalni senzor](#page-59-0)**
- **O** [Napajalnik](#page-61-0)
- **O** [Razširitvena kartica](#page-65-0)
- $\bullet$  [V/I plošča](#page-67-0)
- **O** [Nadzorna plošča](#page-70-0)
- **O** [Stikalo za zaznavanje vdora](#page-73-0)
- **[Gumbna baterija](#page-75-0)**
- **·** [Sistemska plošča](#page-77-0)

# <span id="page-11-0"></span>**Postavitev sistemske plošče**

**Dell™ OptiPlex™ 980 – priročnik za servisiranje — računalnik z majhnim ohišjem**

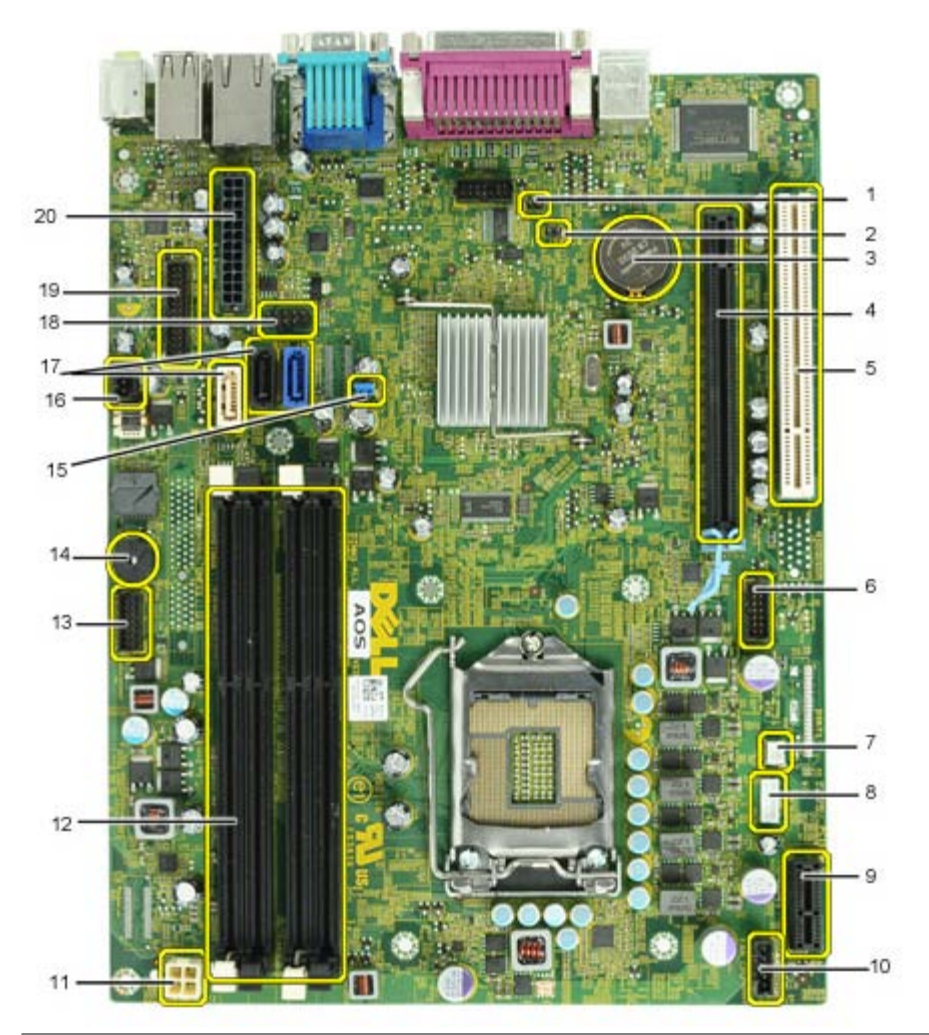

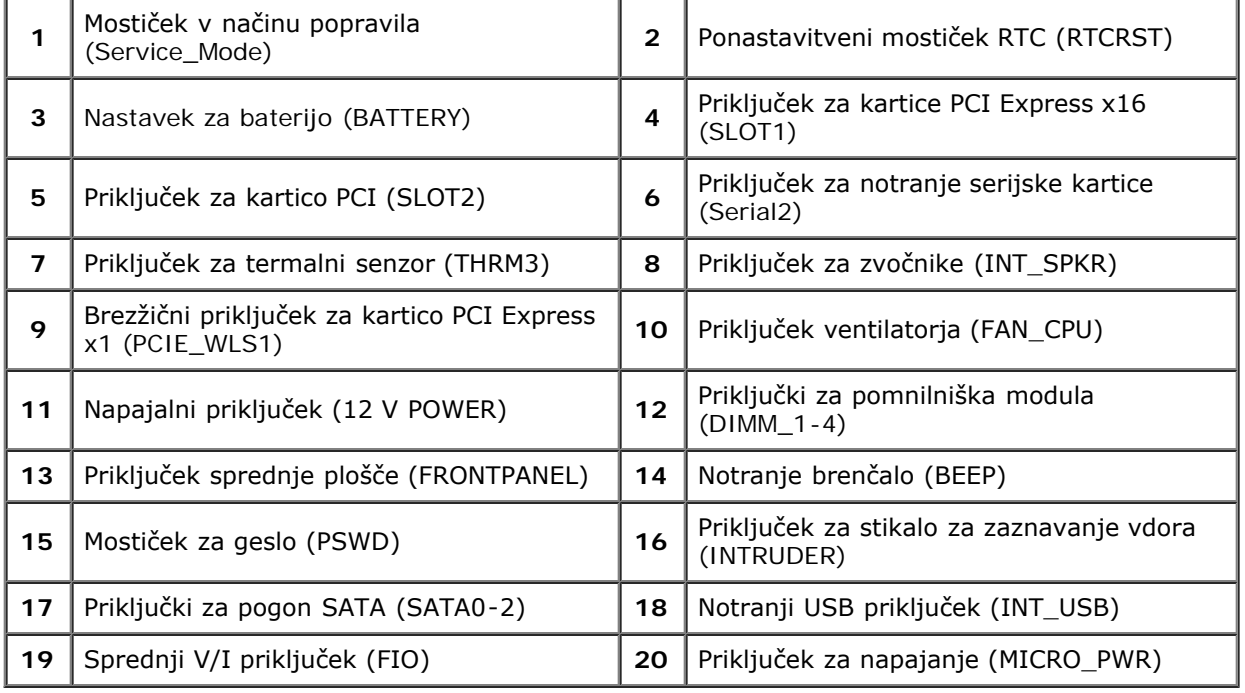

#### <span id="page-13-0"></span>**Nastavitev sistema**

**Dell™ OptiPlex™ 980 - priročnik za servisiranje — računalnik z majhnim ohišjem**

- Zagonski meni
- **O** Navigacijske tipke
- Vstopanje v sistemske nastavitve
- Možnosti menija Sistemske nastavitve

#### **Zagonski meni**

Ko se prikaže logotip Dell™, pritisnite <F12> ali <Ctrl><Alt><F8>, da odprete meni za enkratni zagon s seznamom veljavnih zagonskih naprav za sistem.

Navedene možnosti so:

```
Onboard SATA Hard Drive (Vgrajen pogon trdega diska SATA)
Onboard or USB CD-ROM Drive (Vgrajen CD-pogon ali CD-pogon prek USB)
System Setup (Sistemske nastavitve)
Diagnostics (Diagnostika)
```
Ta meni lahko uporabite, če želite zagnati določeno napravo ali prikazati diagnostiko za sistem. Če uporabite zagonski meni, s tem ne spremenite vrstnega reda zagona, ki je shranjen v BIOS-u.

#### **Navigacijske tipke**

S pritiskanjem teh tipk se lahko pomikate po zaslonih sistemskih nastavitev.

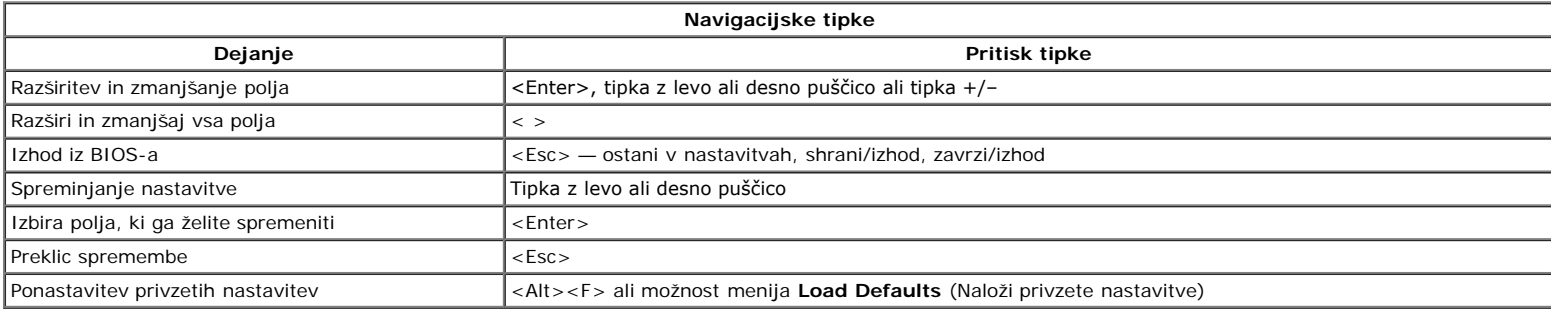

#### **Vstopanje v sistemske nastavitve**

Računalnik vsebuje spodnji možnosti za BIOS in sistemske nastavitve:

- Odpiranje menija za enkratni zagon s pritiskom na tipko <F12>
- Dostopanje do sistemskih nastavitev s pritiskom na tipko <F2>

#### **Meni <F12>**

Ko se prikaže logotip Dell™, pritisnite tipko <F12>, da odprete meni za enkratni zagon s seznamom veljavnih zagonskih naprav za računalnik. V tem meniju sta vključeni tudi možnosti **Diagnostics** (Diagnostika) in **Enter Setup** (Odpri nastavitve). Naprave, navedene v zagonskem meniju, so odvisne od zagonskih naprav, ki so nameščene v računalniku. Ta meni lahko uporabite, če želite zagnati določeno napravo ali prikazati diagnostiko za računalnik. Če spreminjate zagonski meni, s tem ne spremenite vrstnega reda zagona, ki je shranjen v BIOS-u.

#### **<F2>**

Za vstop v sistemske nastavitve in spremembo uporabniško določenih nastavitev pritisnite <F2>. Če s to tipko ne morete vstopiti v Sistemske nastavitve, pritisnite tipko <F2>, ko lučke na tipkovnici prvič zasvetijo.

#### **Možnosti menija Sistemske nastavitve**

*OPOMBA: Možnosti sistemskih nastavitev se lahko glede na računalnik razlikujejo in morda niso navedene v enakem vrstnem redu.* 

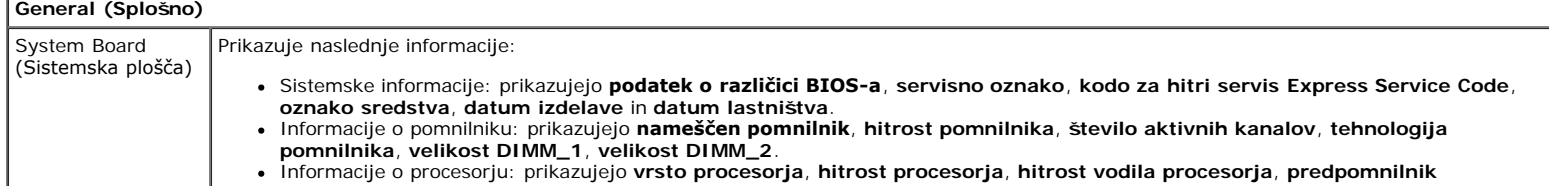

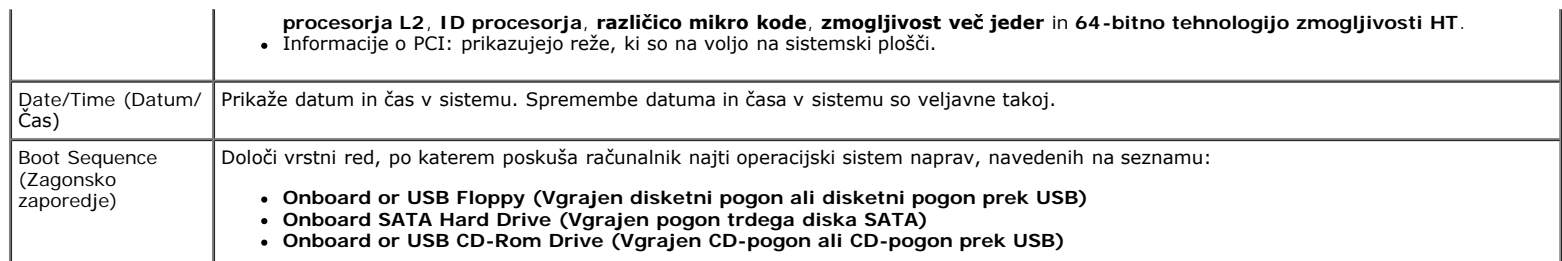

 $\mathbf{L}$ 

#### **Drives (Pogoni)**

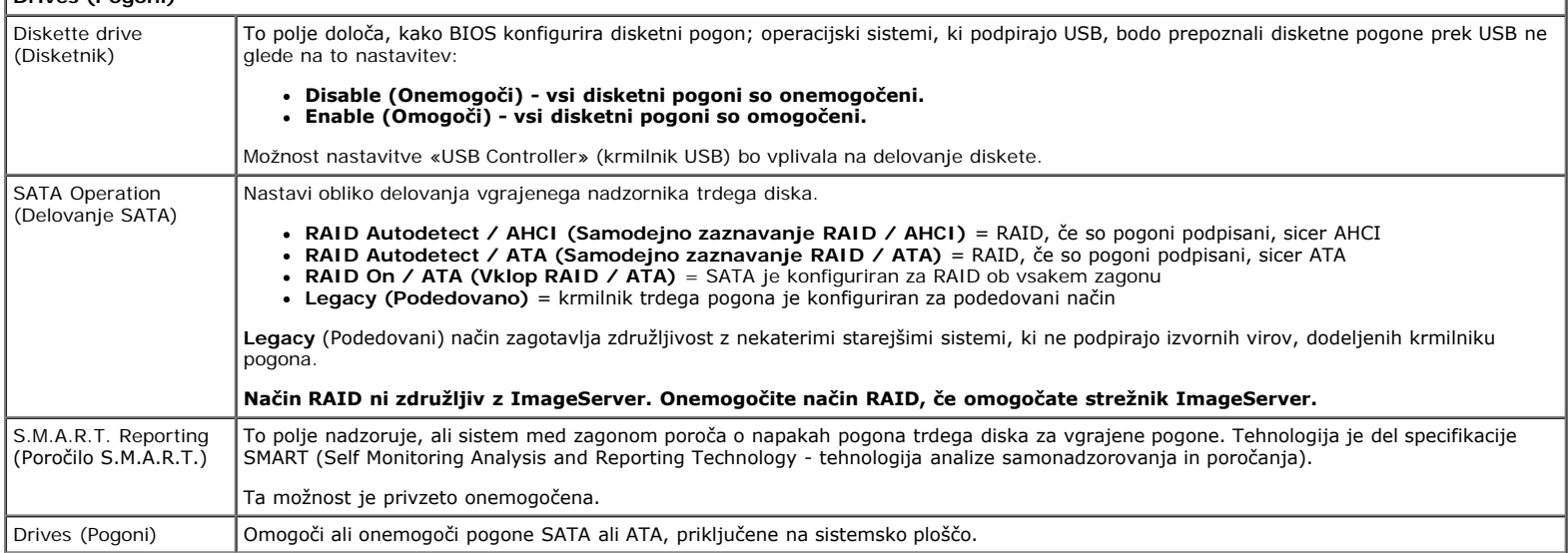

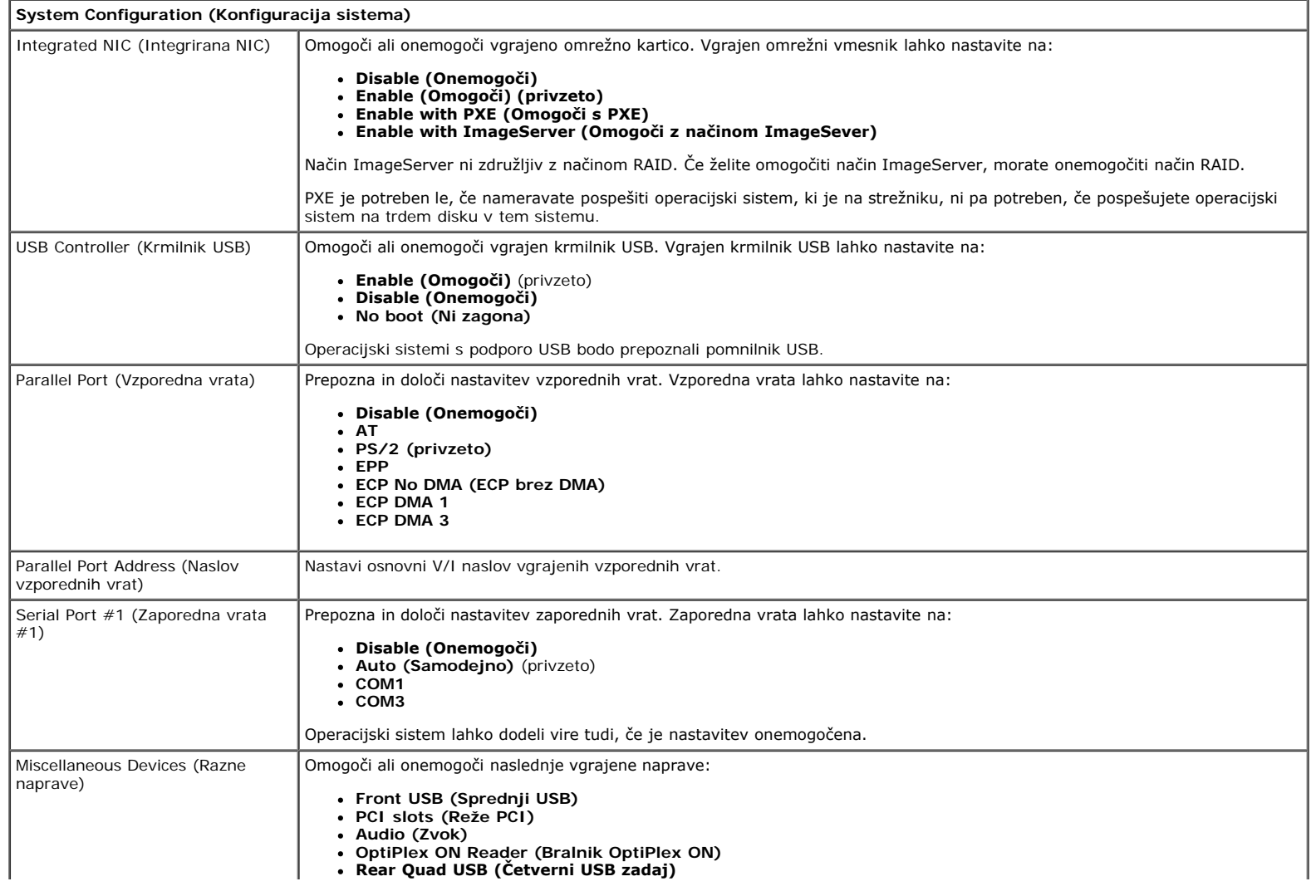

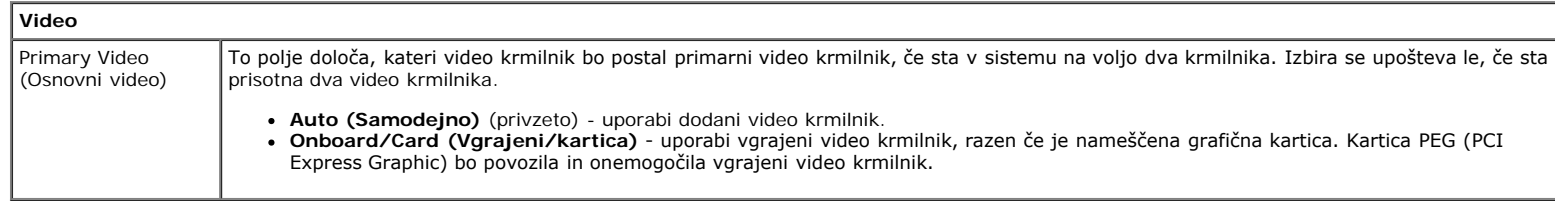

#### **Performance (Delovanje)** Multi Core Support (Podpora za večjedrno delovanje) To polje določa, ali bo v procesorju omogočeno eno ali več jeder. Delovanje nekaterih programov se z dodatnimi jedri izboljša. Hyper-Threading Technology (Tehnologija Hyper-Threading) Omogoči ali onemogoči tehnologijo Hyper-Threading. Če je onemogočeno, je omogočena le ena nit na omogočeno jedro. Ta možnost je privzeto omogočena. Intel® Turbo Boost Technology (Tehnologija Intel® Turbo Boost) Ta možnost omogoči ali onemogoči tehnologijo Intel® Turbo Boost. Če je onemogočena, tehnologija Intel® Turbo Boost dovoljuje, da procesor(ji) deluje(jo) na višjih frekvencah, kot je označeno. Ta možnost je privzeto omogočena. Intel® SpeedStep™ Ta možnost omogoči ali onemogoči izvajanje načina procesorja Intel® SpeedStep™. Ko je onemogočen, je sistem nastavljen na največje delovanje, programček Intel® SpeedStep™ ali gonilnik izvornega operacijskega sistema pa ne moreta prilagajati zmogljivosti procesorja. Ko je omogočen, lahko CPU procesorja Intel® SpeedStep™ deluje v več stanjih delovanja. Ta možnost je privzeto onemogočena. C States Control (Nadzor stanj C) Ta možnost omogoča ali onemogoča dodatna stanja mirovanja procesorja. Operacijski sistem lahko ta stanja uporablja za dodatno varčevanje z energijo, ko je v mirovanju. Ta možnost je privzeto onemogočena. Limit CPUID Value (Omejitev vrednosti CPUID) To polje omejuje največjo vrednost, ki jo standardna funkcija procesorja CPUID podpira. Nekateri operacijski sistemi ne bodo dokončali namestitve, če je podprta funkcija CPUID večja od 3. Ta možnost je privzeto onemogočena.

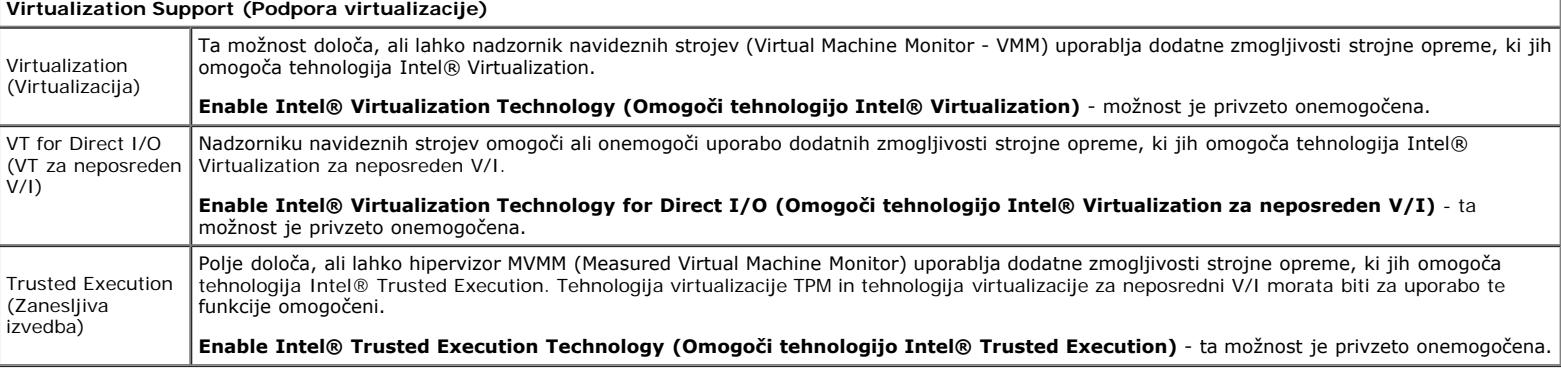

![](_page_15_Picture_293.jpeg)

![](_page_16_Picture_253.jpeg)

![](_page_16_Picture_254.jpeg)

![](_page_16_Picture_255.jpeg)

![](_page_17_Picture_270.jpeg)

![](_page_17_Picture_271.jpeg)

![](_page_17_Picture_272.jpeg)

#### **System Logs (Sistemski dnevniki)**

**Clear Log (Počisti dnevnik) Mark all Entries (Označi vse vnose)**

### <span id="page-19-0"></span>**Diagnostika Dell™ OptiPlex™ 980 – priročnik za servisiranje — računalnik z majhnim ohišjem**

- **O** [Dell Diagnostics](#page-19-1)
- **[Kode lučk gumba za vklop](#page-21-0)**
- **[Kode piskov](#page-21-1)**
- **O** [Diagnostične lučke](#page-23-0)

## <span id="page-19-1"></span>**Dell Diagnostics**

#### **Kdaj uporabiti programsko opremo za diagnostiko Dell Diagnostics**

Priporočamo, da si pred začetkom dela te postopke natisnete.

**OPOMBA:** Programska oprema za diagnostiko Dell Diagnostics deluje le na računalnikih Dell.

**OPOMBA:** *Gonilniki in pripomočki* ta nosilec podatkov je izbiren in morda ob nakupu ni bil priložen računalniku.

Odprite sistemske nastavitve (glejte poglavje [Odpiranje sistemskih nastavitev](#page-13-0)), preglejte konfiguracijo računalnika in preverite, ali je naprava, ki jo želite preizkusiti, prikazana v Nastavitvah sistema in aktivna.

Zaženite programsko opremo za diagnostiko Dell Diagnostics s trdega diska ali nosilca podatkov z *Gonilniki in pripomočki.*

#### **Zagon programske opreme za diagnostiko Dell Diagnostics s trdega diska**

- 1. Vklopite (ali znova zaženite) računalnik.
- 2. Ko se pojavi logotip DELL, takoj pritisnite <F12>.
- **OPOMBA:** Če vidite sporočilo o tem, da ni bilo mogoče najti diagnostične particije, zaženite programsko opremo Dell Diagnostics z nosilca podatkov *Gonilniki in pripomočki*.

Če čakate predolgo in se pojavi logotip operacijskega sistema, počakajte, dokler se ne prikaže namizje Microsoft® Windows®. Nato zaustavite računalnik in poskusite znova.

- 3. Ko se prikaže seznam zagonskih naprav, označite možnost **Boot to Utility Partition** (Zagon na particijo storitev) in pritisnite <Enter>.
- 4. Ko se prikaže **Main Menu** (Glavni meni) programa Dell Diagnostics, izberite preizkus, ki ga želite izvesti.

#### **Zagon programa Dell Diagnostics z nosilca podatkov Gonilniki in pripomočki**

- 1. Vstavite nosilec podatkov *Gonilniki in pripomočki*.
- 2. Izklopite računalnik in ga znova zaženite.

Ko se pojavi logotip DELL, takoj pritisnite <F12>.

Če čakate predolgo in se prikaže logotip operacijskega sistema Windows, počakajte, dokler se ne prikaže namizje operacijskega sistema Windows. Nato zaustavite računalnik in poskusite znova.

**OPOMBA:** Ti koraki samo enkrat spremenijo zaporedje zagona. Pri naslednjem zagonu se računalnik zažene glede na naprave, ki so določene v sistemskih nastavitvah.

- 3. Ko se prikaže seznam zagonskih naprav, označite **Onboard or USB CD-ROM Drive** (Vgrajeni pogon ali pogon USB CD-ROM) in pritisnite <Enter>.
- 4. Iz menija izberite možnost **Boot from CD-ROM** (Zagon s CD-ROM pogona) in pritisnite <Enter>.
- 5. Pritisnite tipko 1 za zagon menija in pritisnite <Enter> za nadaljevanje.
- 6. V oštevilčenem seznamu izberite možnost **Run the 32 Bit Dell Diagnostics** (Zaženi 32-bitno Diagnostiko Dell). Če je navedenih več različic, izberite različico, ki je primerna za vaš računalnik.
- 7. Ko se prikaže **Main Menu** (Glavni meni) programa Dell Diagnostics, izberite preizkus, ki ga želite izvesti.

#### **Main Menu (Glavni meni) programa Dell Diagnostics**

1. Ko se naloži program Dell Diagnostics in se prikaže zaslon **Main Menu** (Glavni meni), kliknite gumb za želeno možnost.

![](_page_20_Picture_217.jpeg)

- 2. Če je med preizkusom prišlo do napake, se prikaže sporočilo s kodo napake in opisom težave. Zapišite si kodo napake in opis težave ter sledite navodilom na zaslonu.
- 3. Če želite izvesti katerega od preizkusov v možnosti **Custom Test** (Preizkus po meri) ali **Symptom Tree** (Drevo simptomov), lahko za dodatne informacije kliknete ustrezen zavihek v spodnji tabeli.

![](_page_20_Picture_218.jpeg)

- 4. Če ste za preizkus Dell Diagnostics uporabili nosilec podatkov *Gonilniki in pripomočki*, po koncu preizkusov nosilec podatkov odstranite iz pogona.
- 5. Zaprite zaslon za preizkus in se vrnite na zaslon **Main Menu** (Glavni meni). Za izhod iz programa Dell Diagnostics in ponovni zagon računalnika zaprite zaslon **Main Menu** (Glavni meni).

# <span id="page-21-0"></span>**Kode lučk gumba za vklop**

Diagnostične lučke zagotavljajo veliko več informacij o stanju sistema, vendar računalnik podpira tudi stanja lučke napajanja. Stanja lučke napajanja so prikazana v spodnji tabeli.

![](_page_21_Picture_172.jpeg)

## <span id="page-21-1"></span>**Kode piskov**

Če monitor med postopkom POST ne more prikazovati sporočil o napakah, bo računalnik morda oddal serijo piskov, ki opisujejo problem ali pomagajo pri določitvi okvarjene komponente ali sklopa. Spodnja tabela prikazuje kode piskov, ki jih lahko slišite med postopkom POST. Večina kod piskov pomeni usodno napako, ki računalniku preprečuje zaključitev postopka zagona, dokler sporočeno stanje ni odpravljeno.

![](_page_21_Picture_173.jpeg)

![](_page_22_Picture_203.jpeg)

![](_page_23_Picture_259.jpeg)

# <span id="page-23-0"></span>**Diagnostične lučke**

Za pomoč pri odpravljanju težav ima računalnik na zadnji plošči štiri lučke z oznakami 1, 2, 3 in 4. Ob normalnem zagonu računalnika lučke utripajo in nato nehajo svetiti. Če je prisotna okvara računalnika, lahko s pomočjo lučk opredelite težavo.

**OPOMBA:** Ko računalnik zaključi samopreizkus (POST), pred zagonom operacijskega sistema vse štiri lučke nehajo svetiti.

![](_page_23_Picture_260.jpeg)

![](_page_24_Picture_262.jpeg)

![](_page_25_Picture_94.jpeg)

### <span id="page-26-0"></span>**Pokrov Dell™ OptiPlex™ 980 – priročnik za servisiranje — računalnik z majhnim ohišjem**

![](_page_26_Picture_2.jpeg)

**OPOZORILO: Pred posegom v notranjost računalnika preberite varnostne informacije, ki so priložene računalniku. Dodatne informacije o varnem delu so na voljo na domači strani za skladnost s predpisi na naslovu www.dell.com/regulatory\_compliance.**

### **Odstranitev pokrova**

**OPOMBA:** Za ogled teh slik boste morda morali namestiti Adobe Flash Player, ki ga lahko prenesete s spletnega mesta Ø **Adobe.com**.

- 1. Sledite navodilom v poglavju Preden začnete z delom znotraj računalnika.
- 2. Povlecite zapah za sprostitev pokrova.

3. Povlecite pokrov pri vrhu navzven, stran od ohišja, in ga odstranite z računalnika.

## **Ponovna namestitev pokrova**

Za ponovno namestitev pokrova zgornje korake opravite v obratnem vrstnem redu.

### <span id="page-28-0"></span>**Pokrov Dell™ OptiPlex™ 980 – priročnik za servisiranje — računalnik z majhnim ohišjem**

![](_page_28_Picture_2.jpeg)

**OPOZORILO: Pred posegom v notranjost računalnika preberite varnostne informacije, ki so priložene računalniku. Dodatne informacije o varnem delu so na voljo na domači strani za skladnost s predpisi na naslovu www.dell.com/regulatory\_compliance.**

### **Odstranitev pokrova**

**OPOMBA:** Za ogled teh slik boste morda morali namestiti Adobe Flash Player, ki ga lahko prenesete s spletnega mesta Ø **Adobe.com**.

- 1. Sledite navodilom v poglavju Preden začnete z delom znotraj računalnika.
- 2. Povlecite zapah za sprostitev pokrova.

3. Povlecite pokrov pri vrhu navzven, stran od ohišja, in ga odstranite z računalnika.

## **Ponovna namestitev pokrova**

Za ponovno namestitev pokrova zgornje korake opravite v obratnem vrstnem redu.

<span id="page-30-0"></span>[Nazaj na vsebino](#page-0-0)

# **Sprednja plošča**

**Dell™ OptiPlex™ 980 – priročnik za servisiranje — računalnik z majhnim ohišjem**

![](_page_30_Picture_3.jpeg)

**OPOZORILO: Pred posegom v notranjost računalnika preberite varnostne informacije, ki so priložene računalniku. Dodatne informacije o varnem delu so na voljo na domači strani za skladnost s predpisi na naslovu www.dell.com/regulatory\_compliance.**

# **Odstranjevanje sprednje plošče**

- 1. Sledite navodilom v poglavju [Preden začnete z delom znotraj računalnika](#page-1-0).
- 2. Zatiče sprednje plošče nežno povlecite stran od računalnika.

3. Odstranite sprednjo ploščo z ohišja.

## **Ponovna namestitev sprednje plošče**

Za ponovno namestitev sprednje plošče zgornje korake opravite v obratnem vrstnem redu.

<span id="page-32-0"></span>[Nazaj na vsebino](#page-0-0)

**Optični pogon Dell™ OptiPlex™ 980 – priročnik za servisiranje — računalnik z majhnim ohišjem**

![](_page_32_Picture_2.jpeg)

**OPOZORILO: Pred posegom v notranjost računalnika preberite varnostne informacije, ki so priložene računalniku. Dodatne informacije o varnem delu so na voljo na domači strani za skladnost s predpisi na naslovu www.dell.com/regulatory\_compliance.**

## **Odstranitev optičnega pogona**

- 1. Sledite navodilom v poglavju Preden začnete z delom znotraj računalnika.
- 2. Odklopite podatkovni in napajalni kabel z zadnje strani optičnega pogona.

3. Potegnite jeziček za sprostitev pogona gor in nato optični pogon potisnite proti zadnji strani računalnika.

4. Dvignite in odstranite optični pogon iz računalnika.

5. Odstranite vijake.

6. Odstranite vijak.

7. Odstranite ohišje z optičnega pogona.

## **Ponovna namestitev optičnega pogona**

Za ponovno namestitev optičnega pogona zgornje korake opravite v obratnem vrstnem redu.
### <span id="page-36-0"></span>**Pogon trdega diska**

**Dell™ OptiPlex™ 980 – priročnik za servisiranje — računalnik z majhnim ohišjem**

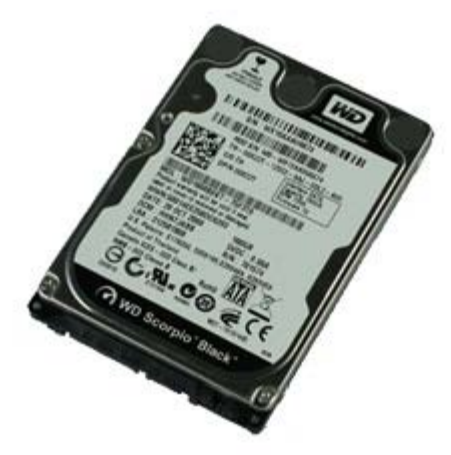

**OPOZORILO: Pred posegom v notranjost računalnika preberite varnostne informacije, ki so priložene računalniku. Dodatne informacije o varnem delu so na voljo na domači strani za skladnost s predpisi na naslovu www.dell.com/regulatory\_compliance.**

#### **Odstranjevanje trdega diska**

- 1. Sledite navodilom v poglavju Preden začnete z delom znotraj računalnika.
- 2. Pritisnite na modra sprostitvena jezička na vsaki strani trdega diska in trdi disk potisnite iz računalnika.

3. Odklopite in snemite podatkovni in napajalni kabel.

4. Odstranite ohišje pogona trdega diska iz računalnika.

5. Stisnite modri pritrdilni sponki na obeh straneh pogona in nato pogon trdega diska odstranite.

6. Odstranite vijake, s katerimi je trdi disk pritrjen v ležišče.

7. Odstranite prvi trdi disk iz ležišča.

8. Odstranite vijake, s katerimi je drugi trdi disk (če je prisoten) pritrjen v ležišče.

9. Odstranite drugi trdi disk iz ležišča.

#### **Ponovna namestitev trdega diska**

Za ponovno namestitev trdega diska zgornje korake opravite v obratnem vrstnem redu.

<span id="page-42-0"></span>[Nazaj na vsebino](#page-0-0)

**Brezžični modul**

**Dell™ OptiPlex™ 980 – priročnik za servisiranje — računalnik z majhnim ohišjem**

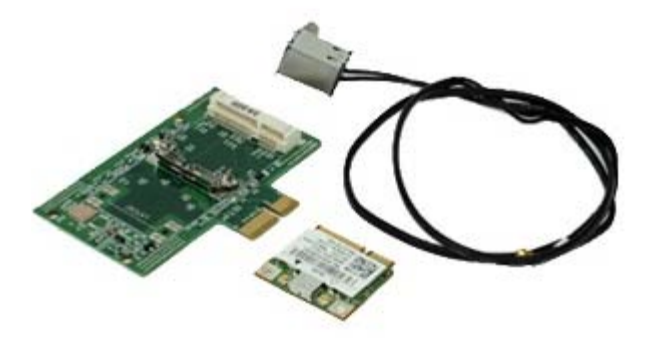

**OPOZORILO: Pred posegom v računalnik preberite varnostne informacije, ki so priložene računalniku. Dodatne informacije o varnem delu so na voljo na domači strani za skladnost s predpisi na naslovu www.dell.com/regulatory\_compliance.**

#### **Odstranjevanje brezžičnega modula**

- 1. Sledite navodilom v poglavju Preden začnete z delom znotraj računalnika.
- 2. Odstranite [trdi disk.](#page-36-0)
- 3. Dvignite jeziček za sprostitev priključka za brezžično anteno in ga potisnite proti napajalniku.

4. Sprostite brezžično anteno.

5. Sprostite jeziček, s katerim je brezžični modul pritrjen na sistemsko ploščo, in ga tako odstranite.

6. Odstranite kovinski pokrov sklopa brezžične kartice.

7. Odklopite antenske kable.

8. Odstranite kartico brezžičnega lokalnega omrežja (WLAN) iz priključka.

9. Odstranite kartico brezžičnega lokalnega omrežja iz reže.

10. Sprostite in odstranite kable anten.

11. Odstranite ploščo brezžičnega lokalnega omrežja iz računalnika.

# **Ponovna namestitev brezžičnega modula**

Za ponovno namestitev brezžičnega modula zgornje korake opravite v obratnem vrstnem redu.

<span id="page-48-0"></span>[Nazaj na vsebino](#page-0-0)

**Ventilator Dell™ OptiPlex™ 980 – priročnik za servisiranje — računalnik z majhnim ohišjem**

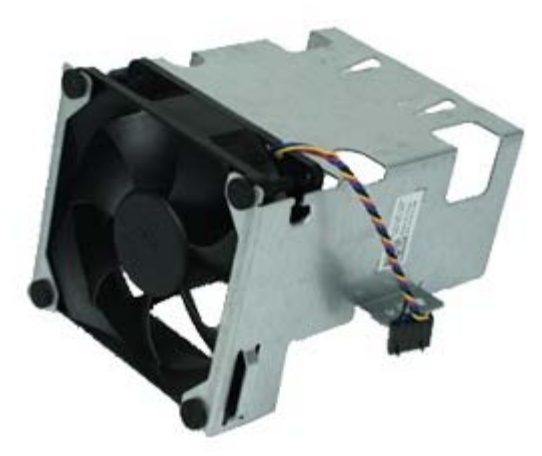

**OPOZORILO: Pred posegom v notranjost računalnika preberite varnostne informacije, ki so priložene računalniku. Dodatne informacije o varnem delu so na voljo na domači strani za skladnost s predpisi na naslovu www.dell.com/regulatory\_compliance.**

#### **Odstranitev ventilatorja**

- 1. Sledite navodilom v poglavju Preden začnete z delom znotraj računalnika.
- 2. Odstranite [optični pogon](#page-32-0).
- 3. Odstranite [trdi disk.](#page-36-0)
- 4. Odstranite **[brezžični modul](#page-42-0)**.
- 5. Odklopite kabel ventilatorja iz njegovega priključka na sistemski plošči.

6. Odstranite vijake z ohišja ventilatorja za procesor.

7. Odstranite sklop ventilatorja za procesor s toplotnega odvoda.

## **Ponovna namestitev ventilatorja**

Za ponovno namestitev ventilatorja zgornje korake opravite v obratnem vrstnem redu.

<span id="page-51-0"></span>[Nazaj na vsebino](#page-0-0)

#### **Hladilno telo inProcesor**

**Dell™ OptiPlex™ 980 – priročnik za servisiranje — računalnik z majhnim ohišjem**

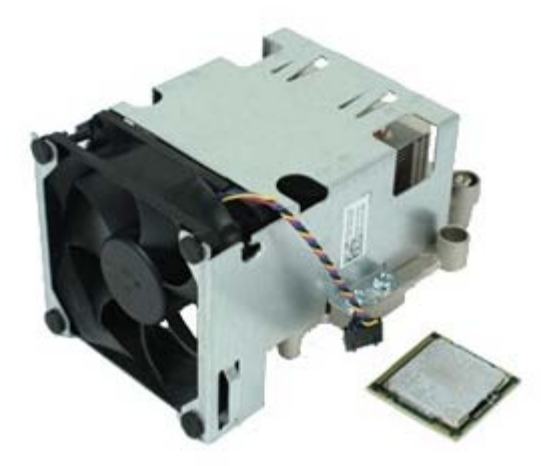

### **Odstranjevanje hladilnega telesa in procesorja**

**OPOZORILO: Pred posegom v notranjost računalnika preberite varnostne informacije, ki so priložene računalniku. Dodatne informacije o varnem delu so na voljo na domači strani za skladnost s predpisi na naslovu www.dell.com/regulatory\_compliance.**

- 1. Sledite navodilom v poglavju Preden začnete z delom znotraj računalnika.
- 2. Odstranite [optični pogon](#page-32-0).
- 3. Odstranite [ohišje trdega diska](#page-36-0).
- 4. Odstranite **[brezžični modul](#page-42-0)**.
- 5. Odklopite kabel ventilatorja iz priključka na sistemski plošči.

6. Odvijte vijake, s katerimi je hladilno telo pritrjeno na sistemsko ploščo.

7. Hladilno telo zavrtite proti zadnjemu delu računalnika in ga odstranite.

8. Vzvod za sprostitev pokrova procesorja pritisnite dol in ven, da pokrov sprostite.

9. Dvignite pokrov procesorja.

10. Odstranite procesor s sistemske plošče.

**POZOR: Pri zamenjavi procesorja se ne dotikajte nožic v podnožju in pazite, da na nožice v podnožju ne**  $\wedge$ **padejo predmeti.**

#### **Ponovna namestitev hladilnega telesa in procesorja**

Za ponovno namestitev hladilnega telesa in procesorja zgornje korake opravite v obratnem vrstnem redu.

<span id="page-55-0"></span>[Nazaj na vsebino](#page-0-0)

#### **Pomnilnik Dell™ OptiPlex™ 980 – priročnik za servisiranje — računalnik z majhnim ohišjem**

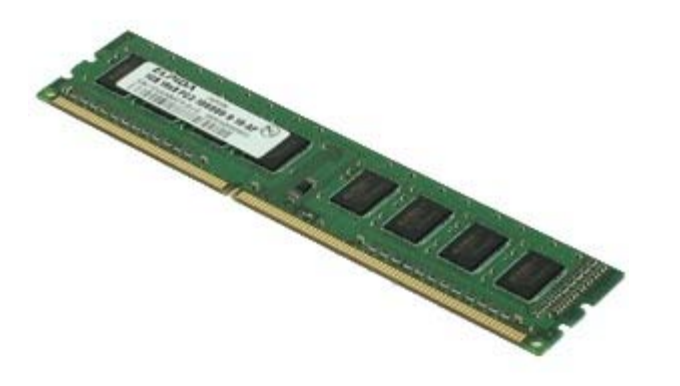

**OPOZORILO: Pred posegom v notranjost računalnika preberite varnostne informacije, ki so priložene računalniku. Dodatne informacije o varnem delu so na voljo na domači strani za skladnost s predpisi na naslovu www.dell.com/regulatory\_compliance.**

## **Odstranjevanje pomnilniškega(-ih) modula(-ov)**

- 1. Sledite navodilom v poglavju Preden začnete z delom znotraj računalnika.
- 2. Odstranite **[optični pogon](#page-32-0)**.
- 3. Odstranite [ohišje trdega diska](#page-36-0).
- 4. Sponko za pritrditev pomnilniškega modula potisnite navzdol, da sprostite pomnilniški modul.

5. Pomnilniški modul dvignite iz priključka na sistemski plošči in ga odstranite iz računalnika.

### **Ponovna namestitev pomnilniškega(ih) modula(ov)**

Za ponovno namestitev pomnilniškega modula zgornje korake opravite v obratnem vrstnem redu.

<span id="page-57-0"></span>[Nazaj na vsebino](#page-0-0)

# **Notranji zvočnik**

**Dell™ OptiPlex™ 980 – priročnik za servisiranje — računalnik z majhnim ohišjem**

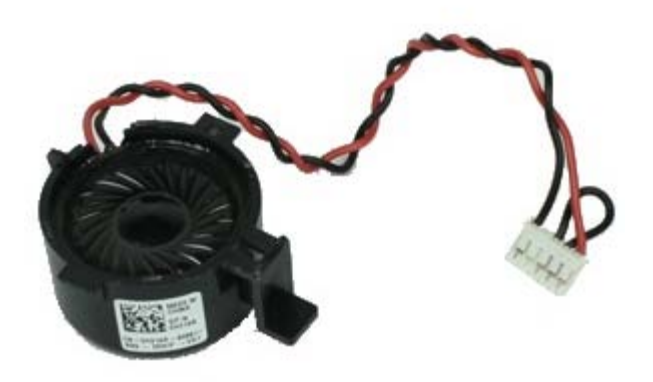

**OPOZORILO: Pred posegom v notranjost računalnika preberite varnostne informacije, ki so priložene računalniku. Dodatne informacije o varnem delu so na voljo na domači strani za skladnost s predpisi na naslovu www.dell.com/regulatory\_compliance.**

## **Odstranjevanje notranjega zvočnika**

- 1. Sledite navodilom v poglavju Preden začnete z delom znotraj računalnika.
- 2. Odstranite [ohišje trdega diska](#page-36-0).
- 3. Odstranite [ventilator](#page-48-0) procesorja.
- 4. Odklopite in sprostite kabel za notranji zvočnik.

5. Pritisnite jeziček, s katerim je pritrjen zvočnik, in zvočnik odstranite tako, da ga potisnete.

## **Ponovna namestitev notranjega zvočnika**

Za ponovno namestitev notranjega zvočnika zgornje korake opravite v obratnem vrstnem redu.

#### **Sprednji termalni senzor**

**Dell™ OptiPlex™ 980 – priročnik za servisiranje — računalnik z majhnim ohišjem**

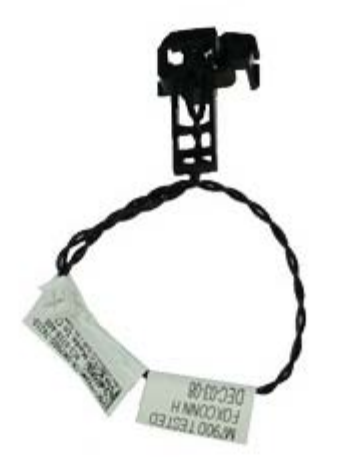

**OPOZORILO: Pred posegom v notranjost računalnika preberite varnostne informacije, ki so priložene računalniku. Dodatne informacije o varnem delu so na voljo na domači strani za skladnost s predpisi na naslovu www.dell.com/regulatory\_compliance.**

#### **Odstranjevanje termalnega senzorja na sprednji strani**

- 1. Sledite navodilom v poglavju Preden začnete z delom znotraj računalnika.
- 2. Odstranite [ležišče trdega diska](#page-36-0).
- 3. Odstranite [notranji zvočnik](#page-57-0).
- 4. Odstranite [ventilator](#page-48-0) procesorja.
- 5. Iz sistemske plošče izklopite kabel termalnega senzorja na sprednji strani.

6. Sprostite kavelj za odstranjevanje termalnega senzorja.

### **Ponovna namestitev termalnega senzorja na sprednji strani**

Za ponovno namestitev termalnega senzorja na sprednji strani zgornje korake opravite v obratnem vrstnem redu.

[Nazaj na vsebino](#page-0-0)

#### **Napajalnik Dell™ OptiPlex™ 980 – priročnik za servisiranje — računalnik z majhnim ohišjem**

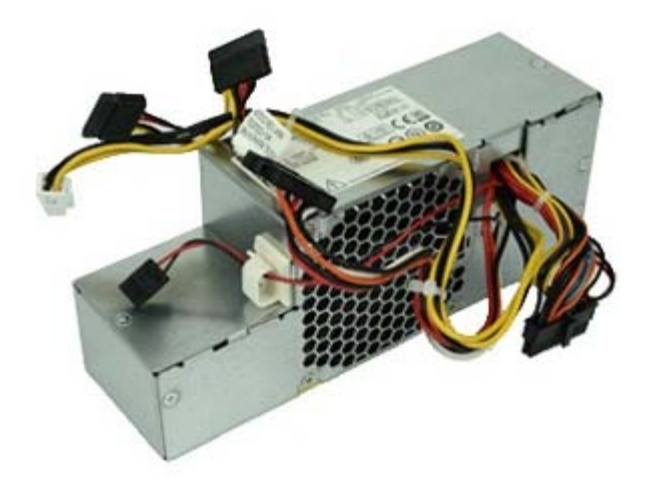

**OPOZORILO: Pred posegom v notranjost računalnika preberite varnostne informacije, ki so priložene računalniku. Dodatne informacije o varnem delu so na voljo na domači strani za skladnost s predpisi na naslovu www.dell.com/regulatory\_compliance.**

### **Odstranitev napajalnika**

- 1. Sledite navodilom v poglavju Preden začnete z delom znotraj računalnika.
- 2. Odstranite [optični pogon](#page-32-0).
- 3. Odstranite [ležišče trdega diska](#page-36-0).
- 4. Odstranite [hladilnik](#page-51-0).
- 5. Odklopite podatkovni kabel s kabelske napeljave.

6. S sistemske plošče odklopite glavni napajalni priključek.

7. S sistemske plošče odklopite napajalni priključek.

8. Odstranite vijake, s katerimi je napajalnik pritrjen na hrbtno stran ohišja računalnika.

9. Napajalnik potisnite proti ležišču pogona.

10. Dvignite napajalnik navzgor in stran od računalnika.

# **Ponovna namestitev napajalnika**

Za ponovno namestitev napajalnika zgornje korake opravite v obratnem vrstnem redu.

#### **Razširitvene kartice**

**Dell™ OptiPlex™ 980 – priročnik za servisiranje — računalnik z majhnim ohišjem**

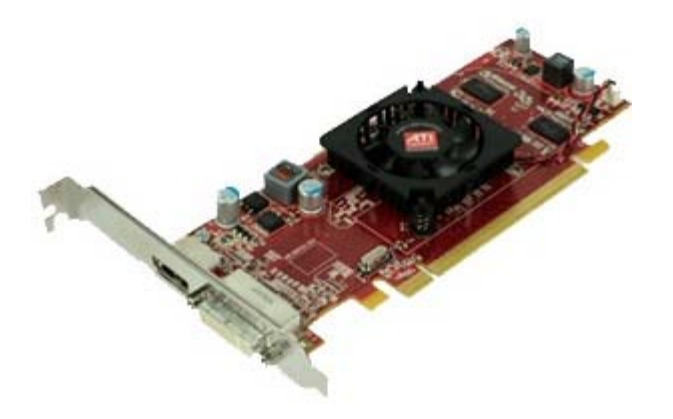

**OPOZORILO: Pred posegom v notranjost računalnika preberite varnostne informacije, ki so priložene računalniku. Dodatne informacije o varnem delu so na voljo na domači strani za skladnost s predpisi na naslovu www.dell.com/regulatory\_compliance.**

#### **Odstranjevanje razširitvenih kartic**

- 1. Sledite navodilom v poglavju Preden začnete z delom znotraj računalnika.
- 2. Odstranite [ležišče trdega diska](#page-36-0).
- 3. Dvignite ročaj ohišja za razširitvene kartice.

4. Dvignite ročico, s katero je razširitvena kartica pritrjena, in jo povlecite gor.

## **Ponovno nameščanje razširitvenih kartic**

Za ponovno namestitev razširitvenih kartic zgornje korake opravite v obratnem vrstnem redu.

#### **V/I plošča Dell™ OptiPlex™ 980 – priročnik za servisiranje — računalnik z majhnim ohišjem**

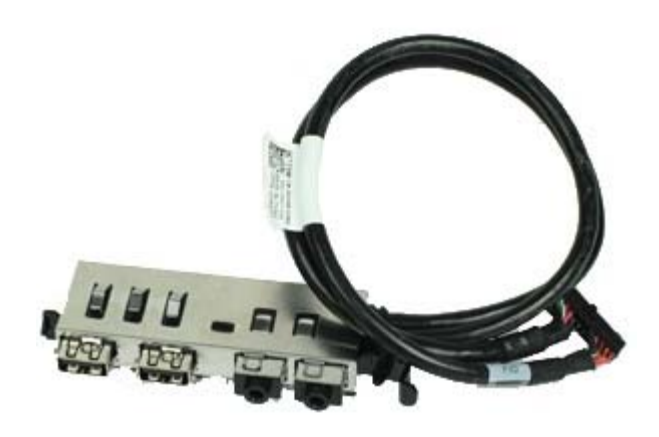

**OPOZORILO: Pred posegom v notranjost računalnika preberite varnostne informacije, ki so priložene računalniku. Dodatne informacije o varnem delu so na voljo na domači strani za skladnost s predpisi na naslovu www.dell.com/regulatory\_compliance.**

## **Odstranjevanje plošče V/I**

- 1. Sledite navodilom v poglavju Preden začnete z delom znotraj računalnika.
- 2. Odstranite [sprednjo ploščo](#page-30-0).
- 3. Odstranite [ležišče trdega diska](#page-36-0).
- 4. Odstranite [optični pogon](#page-32-0).
- 5. Odstranite [pomnilnik](#page-55-0).
- 6. Iz sistemske plošče odklopite kabel plošče V/I.

7. Snemite kabel V/I plošče.

8. Dvignite zatič za sprostitev V/I plošče in ploščo potisnite proti desni strani računalnika.

9. Potisnite in odstranite V/I ploščo iz računalnika.

## **Ponovna namestitev plošče V/I**

Za ponovno namestitev plošče V/I zgornje korake opravite v obratnem vrstnem redu.

#### **Nadzorna plošča Dell™ OptiPlex™ 980 – priročnik za servisiranje — računalnik z majhnim ohišjem**

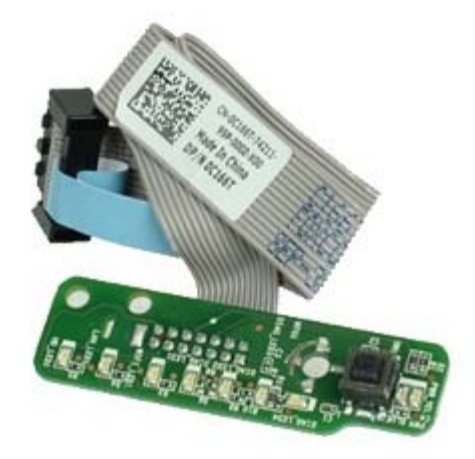

**OPOZORILO: Pred posegom v notranjost računalnika preberite varnostne informacije, ki so priložene računalniku. Dodatne informacije o varnem delu so na voljo na domači strani za skladnost s predpisi na naslovu www.dell.com/regulatory\_compliance.**

#### **Odstranjevanje nadzorne plošče**

- 1. Sledite navodilom v poglavju Preden začnete z delom znotraj računalnika.
- 2. Odstranite [sprednjo ploščo](#page-30-0).
- 3. Odstranite [ležišče trdega diska](#page-36-0).
- 4. Odstranite [optični pogon](#page-32-0).
- 5. Kabel nadzorne plošče odklopite iz sistemske plošče.

6. Odstranite vijak.

7. Odstranite nadzorno ploščo iz ohišja.
## **Ponovna namestitev nadzorne plošče**

Za ponovno namestitev nadzorne plošče zgornje korake opravite v obratnem vrstnem redu.

#### **Stikalo za zaznavanje vdora**

**Dell™ OptiPlex™ 980 – priročnik za servisiranje — računalnik z majhnim ohišjem**

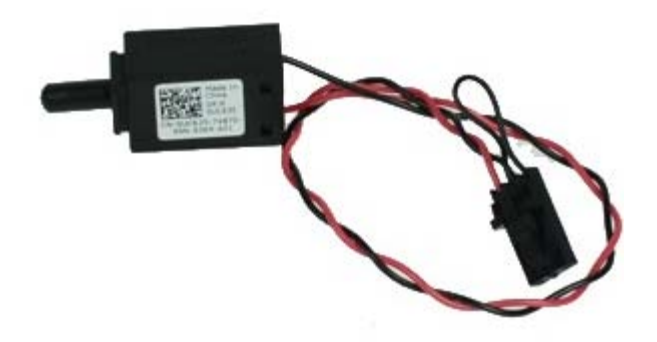

**OPOZORILO: Pred posegom v notranjost računalnika preberite varnostne informacije, ki so priložene računalniku. Dodatne informacije o varnem delu so na voljo na domači strani za skladnost s predpisi na naslovu www.dell.com/regulatory\_compliance.**

#### **Odstranjevanje stikala za zaznavanje vdora**

- 1. Sledite navodilom v poglavju Preden začnete z delom znotraj računalnika.
- 2. Odstranite [ležišče trdega diska](#page-36-0).
- 3. Iz sistemske plošče odklopite kabel za stikalo za vsiljevanje ohišja.

4. Potisnite in stikalo za zaznavanje vdora odstranite.

## **Ponovna namestitev stikala za zaznavanje vdora**

Za ponovno namestitev stikala za zaznavanje vdora zgornje korake opravite v obratnem vrstnem redu.

### **Gumbna baterija**

**Dell™ OptiPlex™ 980 – priročnik za servisiranje — računalnik z majhnim ohišjem**

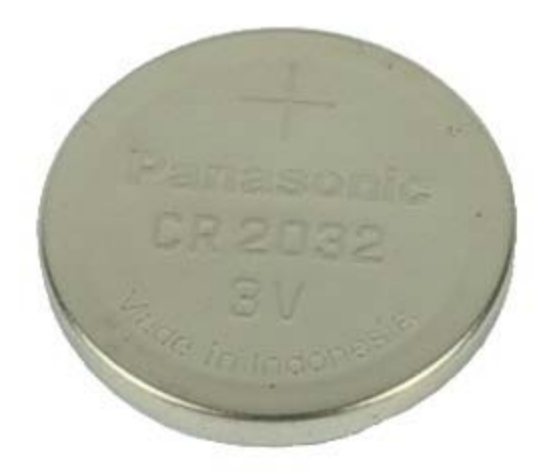

**OPOZORILO: Pred posegom v notranjost računalnika preberite varnostne informacije, ki so priložene računalniku. Dodatne informacije o varnem delu so na voljo na domači strani za skladnost s predpisi na naslovu www.dell.com/regulatory\_compliance.**

#### **Odstranitev gumbne baterije**

- 1. Sledite navodilom v poglavju Preden začnete z delom znotraj računalnika.
- 2. Odstranite [ležišče trdega diska](#page-36-0).
- 3. Sponko za pritrditev baterije potisnite stran od baterije.

4. Gumbno baterijo dvignite iz njenega podnožja in jo odstranite iz računalnika.

### **Ponovna namestitev gumbne baterije**

Za ponovno namestitev gumbne baterije zgornje korake opravite v obratnem vrstnem redu.

### **Sistemska plošča**

**Dell™ OptiPlex™ 980 – priročnik za servisiranje — računalnik z majhnim ohišjem**

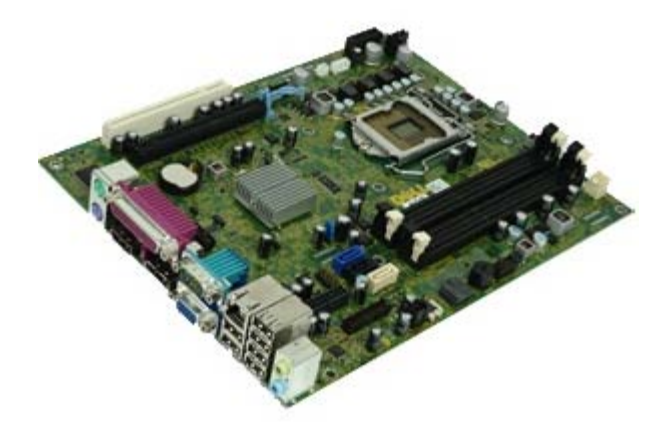

**OPOZORILO: Pred posegom v notranjost računalnika preberite varnostne informacije, ki so priložene računalniku. Dodatne informacije o varnem delu so na voljo na domači strani za skladnost s predpisi na naslovu www.dell.com/regulatory\_compliance.**

### **Odstranjevanje sistemske plošče**

- 1. Sledite navodilom v poglavju Preden začnete z delom znotraj računalnika.
- 2. Odstranite **[optični pogon](#page-32-0)**.
- 3. Odstranite [ležišče trdega diska](#page-36-0).
- 4. Odstranite [hladilno telo in procesor.](#page-51-0)
- 5. Odstranite **[brezžični modul](#page-42-0)**.
- 6. Odstranite [pomnilnik](#page-55-0).
- 7. Odstranite [razširitveno kartico](#page-65-0).
- 8. S sistemske plošče odklopite vse kable.

9. S sistemske plošče odstranite vijake.

10. Dvignite in odstranite sistemsko ploščo iz ohišja.

# **Ponovna namestitev sistemske plošče**

Za ponovno namestitev sistemske plošče zgornje korake opravite v obratnem vrstnem redu.